LOGIN: portal.office.com

# Outlook & Calendar on the web

## Organize your Inbox

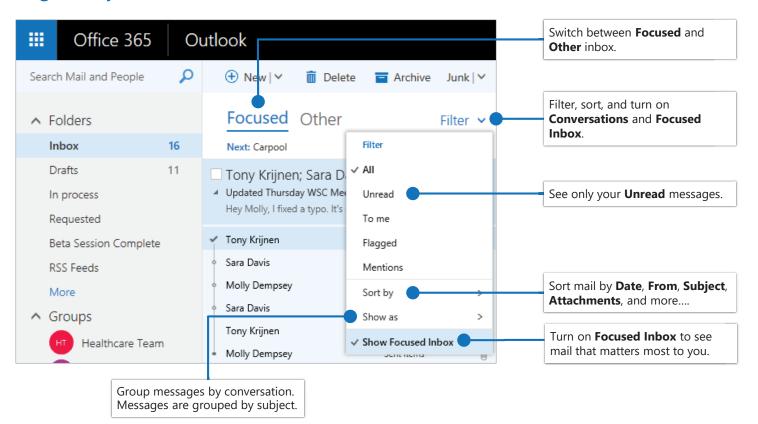

## Flag messages

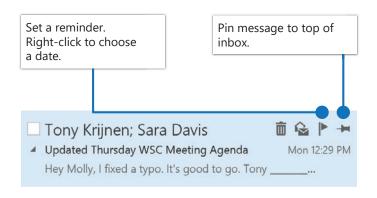

## Train your Focused Inbox

Select the **Focused** or **Other** tab, and then right-click the message you want to move.

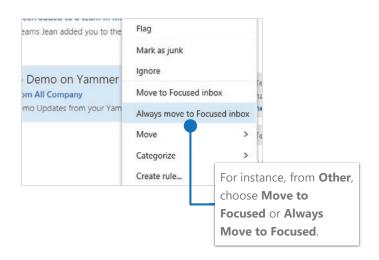

© 2017 Microsoft Corporation. All rights reserved.

LOGIN: portal.office.com

# Outlook & Calendar on the web

# Find and perform actions with Tell Me

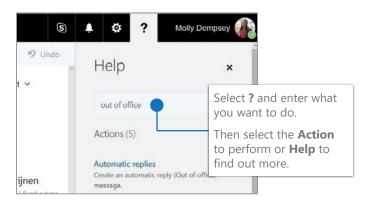

# Upload a file and attach a link to a message

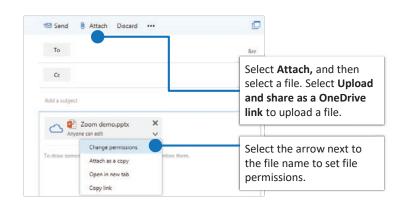

# Create a signature

Select 🔷 > Mail > Layout > Email signature

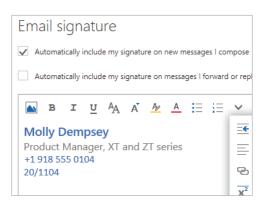

### Set an Out of Office notification

Select 🏠 > Automatic replies

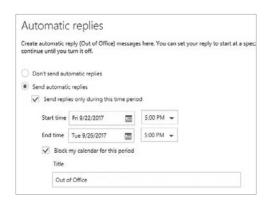

## Choose your keyboard shortcuts

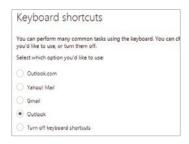

Select > General > Keyboard shortcuts, and choose which version of shortcuts to use

#### **Outlook shortcuts include:**

| New message                                       | Ctrl + N         |
|---------------------------------------------------|------------------|
| Reply                                             | Ctrl + R         |
| Reply All                                         | Ctrl + Shift + R |
| Forward                                           | Ctrl + F         |
| Previous/Next                                     | Up/Down keys     |
| More Keyboard Shortcut<br>https://aka.ms/OutlookW |                  |

More info

Outlook on the Web Help, <a href="https://aka.ms/OutlookWebHelp">https://aka.ms/OutlookWebHelp</a>

Differences between desktop, online, and mobile, <a href="https://aka.ms/CompareOutlook2016">https://aka.ms/CompareOutlook2016</a>

LOGIN: portal.office.com

# Outlook & Calendar on the web

## Schedule meetings and track responses

#### Step 1 - Schedule a meeting

Select **New > Calendar Event**, and then enter attendee names in the **Add People** box under **People**.

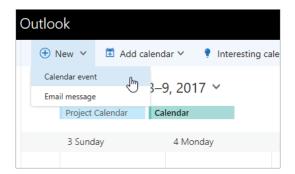

#### Step 3 - Add a room

In **Scheduling Assistant**, click **Add Room**, select a location from the room list, and then choose a room.

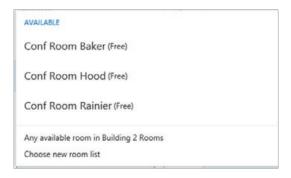

#### Step 5 - Attach a File

Click **Insert > Attach File >** select a file and then **as a Share link.** 

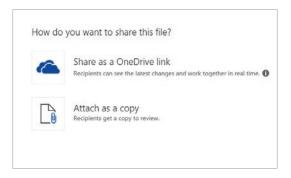

#### Step 2 - Get free/busy times for attendees

Click **Scheduling Assistant** see free/busy times. Scheduling Assistant appears after you add a person in the **Add People** box.

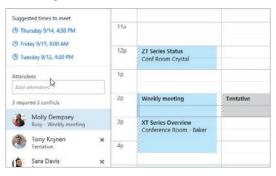

#### Step 4 - Make it a Skype Meeting

Select **Add Skype Meeting** to make the meeting an online meeting.

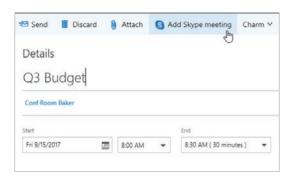

#### Step 5 - Track invite responses

Select the **Meeting** tab> select a meeting, and then select **Tracking** to see responses.

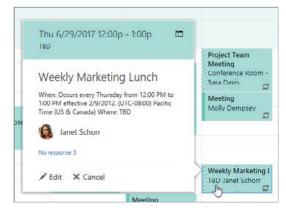

© 2017 Microsoft Corporation. All rights reserved.

LOGIN: portal.office.com

# Outlook & Calendar on the web

# Apply categories to sort your events

Right click an event, select **Categorize**, and then select the category.

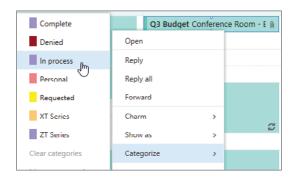

# Switch calendar views

Select **Home**, and then select a view option like **Day** or **Work Week**.

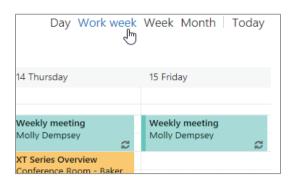

# Add a calendar to your calendar view

To add another calendar to your calendar view, select **Add Calendar** > **From Directory**.

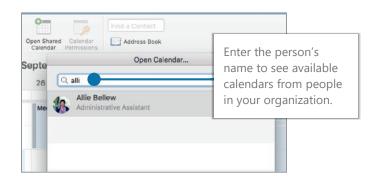

### Share a calendar

Select **Home > Share Calendar**, add people to the **To** line, and then select **Send**.

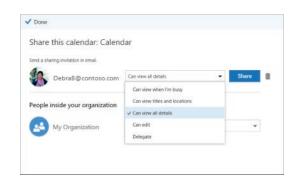

### Keyboard shortcuts

| Go to Calendar              | Ctrl + 2                      | Create new meeting request | Ctrl + Shift + Q |  |
|-----------------------------|-------------------------------|----------------------------|------------------|--|
| Go to Mail                  | Ctrl + 1                      | Go to today                | Alt+N A, F       |  |
| Create Appointment          | Ctrl + Shift = A              | Search                     | Up/Down keys     |  |
| Switch to day (1), work wee | k (2), week (3), or month (4) | Shift+Alt+[1,2,3,4]        |                  |  |

More keyboard shortcuts: https://aka.ms/OutlookWebKeyboardShortcuts

### More info

Outlook for Web Help,

https://aka.ms/OutlookWebHelp

Differences between desktop, online, and mobile,

https://aka.ms/CompareOutlook2016